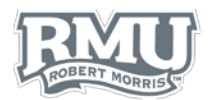

# TIME ENTRY AND ABSENCE APPROVALS

# Approval Sign in [\(Figure 1\)](#page-0-0)

- 1. Navigate to [www.rmu.edu/T](http://www.rmu.edu/TimeEntry)imeManagement
- 2. Input the Sentry Secured Services username and password
- 3. Select **Sign In**

### Find an Employee

- 1. Choose the **Select** option beside the employee subject for approval [\(Figure 2\)](#page-0-1)
	- a. Alternatively search for an employee by Employee Unit4 ID **Employee Name** [\(Figure 3\)](#page-0-2)drive
- 2. An overview of the hours worked appears below each employee [\(Figure 2\)](#page-0-1)
	- a. **REG**: Regular
	- b. **PTO**: Paid time off
	- c. **OT**: Overtime
	- d. **SDR**: Shift differential (regular time)
	- e. **SDO**: Shift differential (overtime)

# Approval

#### **Overview**

UNIT

- 1. Time entries and absences are separated by week
	- *a. Note: Managers can approve, edit, or delete employee entries throughout the pay period and until the nineteenth of each n*

### Approve Time Entry or Absence

- 1. Select the  $\checkmark$  next to the row subject for approval [\(Figure 4\)](#page-0-3)
	- a.  $A \nightharpoonup$  appears within the **Approved** column to confirm the approximate
- 2. Select the **Approve All** option to approve all available time entries fo employee [\(Figure 5\)](#page-0-4)

### Delete Time Entry or Absence

- 1. Select the **trashcan icon** corresponding to the row subject for deletion [\(Figure 4\)](#page-0-3)
- 2. Select **Yes** within the pop-up menu to confirm deletion [\(Figure 6\)](#page-0-5)

<span id="page-0-1"></span><span id="page-0-0"></span>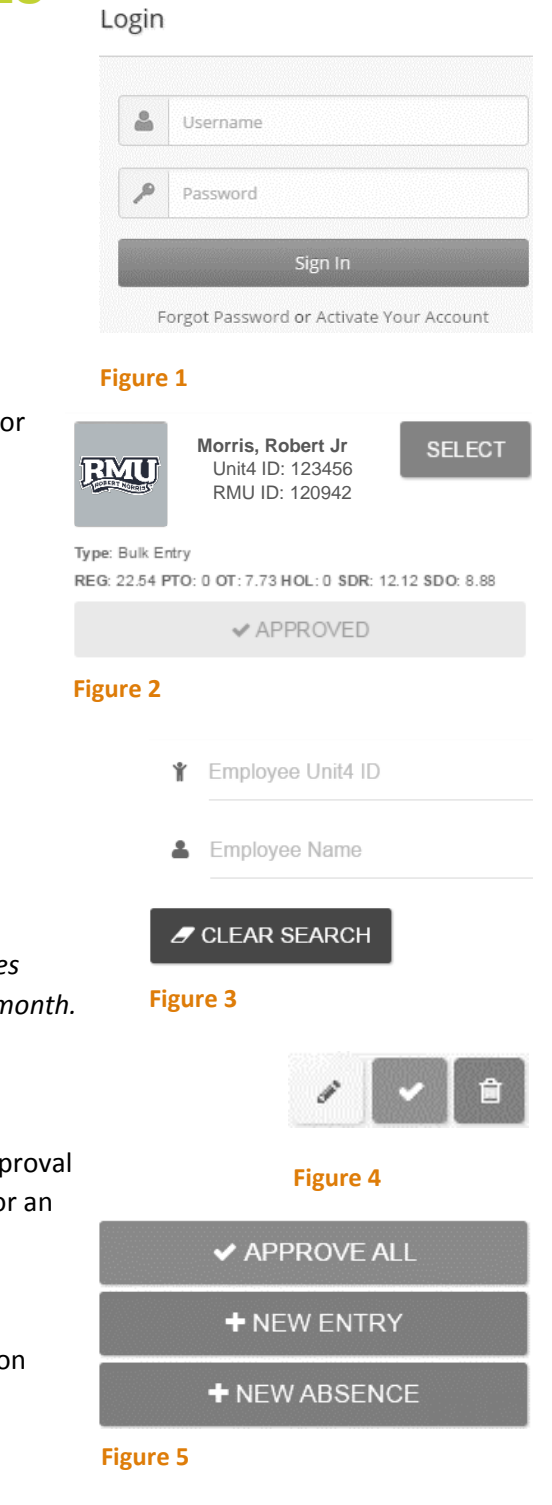

<span id="page-0-5"></span><span id="page-0-4"></span><span id="page-0-3"></span><span id="page-0-2"></span>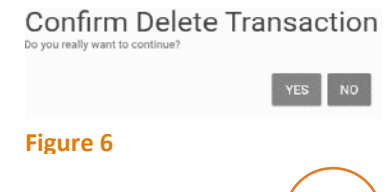

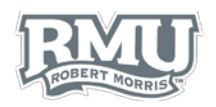

### Edit Time Entry

- 1. Select the **pencil icon** next to the row subject for editing [\(Figure 4\)](#page-0-3)
- 2. Select a date from the calendar
	- [\(Figure 7\)](#page-1-0)
		- a. Users can select past dates within a pay period; future dates cannot be selected until the date occurs
- 3. Input an **In** and **Out** time
	- a. To edit an absence,
- 4. Select **SAVE**

#### New Time Entry or Absence

- 1. Select the **NEW ENTRY** or **NEW ABSENCE** options [\(Figure 5\)](#page-0-4)
- 2. Select a date from the calendar [\(Figure 7\)](#page-1-0)
	- a. Managers can select past dates within a pay period, as well as up two weeks from today's date
- 3. Input an **In** and **Out** time or **Absence** information
- 4. Select **SAVE**

#### View Past Time Entries or Absences

*Note: To view entries for a previous month subject for approval, follow the instructions below.*

- 1. Select the **down arrow** next to the date range [\(Figure 8\)](#page-1-1)
- 2. Select a date range to view
	- a. *Note: If entries for an employee do not appear, select another date range, then select the correct date range.*

## View another Employee

1. Select **Back to Search** to return to view all employees [\(Figure 9\)](#page-1-2)

### Time Approval Sign out

1. Select **Logout** beneath the Sentry Secured Services search bar [\(Figure 10\)](#page-1-3)

**Questions? Contact Human Resources** [humanresources@rmu.edu](mailto:humanresources@rmu.edu)

(412) 397-6270

<span id="page-1-0"></span>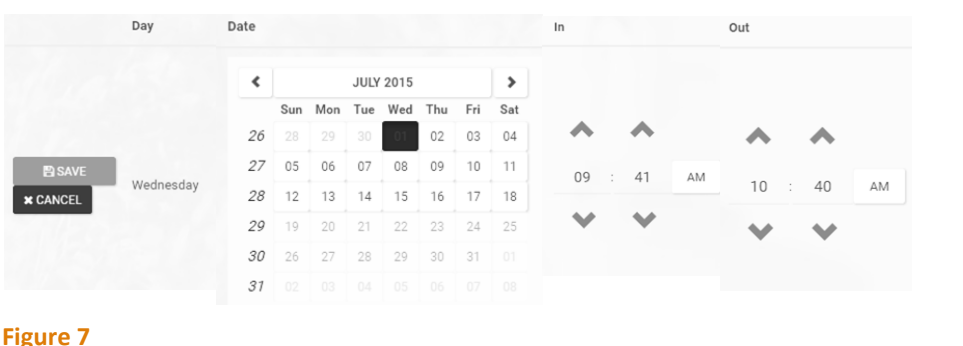

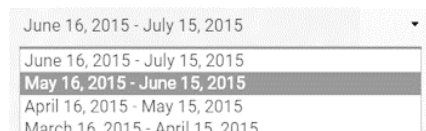

#### <span id="page-1-1"></span>**Figure 8**

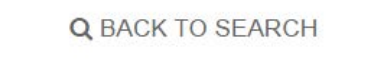

<span id="page-1-2"></span>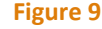

<span id="page-1-3"></span>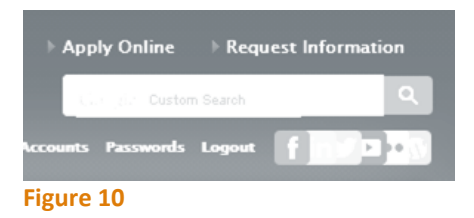

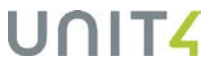